## **EBSCO** エブスコ eBook Collectionの使い方 イーブック コ レ ク シ ョ ン

外国雑誌の論文など様々な分野のデータベースを検索できる EBSCOhost(エブスコホスト)の機能を 利用した電子書籍コレクションです。キーワードで検索すると、すぐに電子書籍を読むことが出来ます。 また、目次から自分の読みたいページを開く事が出来ます。

阪南大学図書館の EBSCO eBook Collection (EBSCO eBooks) は、IT 関連や歴史·経済など 学習・レポート・卒業論文の執筆に役立つ電子書籍を用意しています。

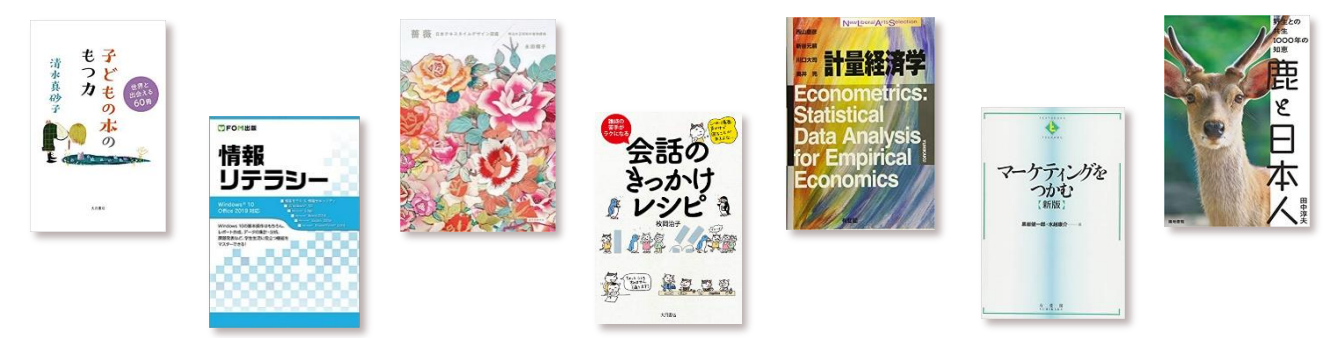

↑電子書籍の一例(EBSCO eBook Collection では 200 件以上の資料が閲覧できます。)

アクセス方法

学内からアクセスする場合は阪南大学図書館 HP から"EBSCO eBooks"の バナーをクリックしてください。電子書籍の検索画面が表示されます。 学外からのアクセスにはマイライブラリへのログインが必要です。

HInT からマイライブラリへ移動した後、"情報"から"電子書籍 EBSCO eBook Collection"を選択して ください。電子書籍の検索画面に移動します。

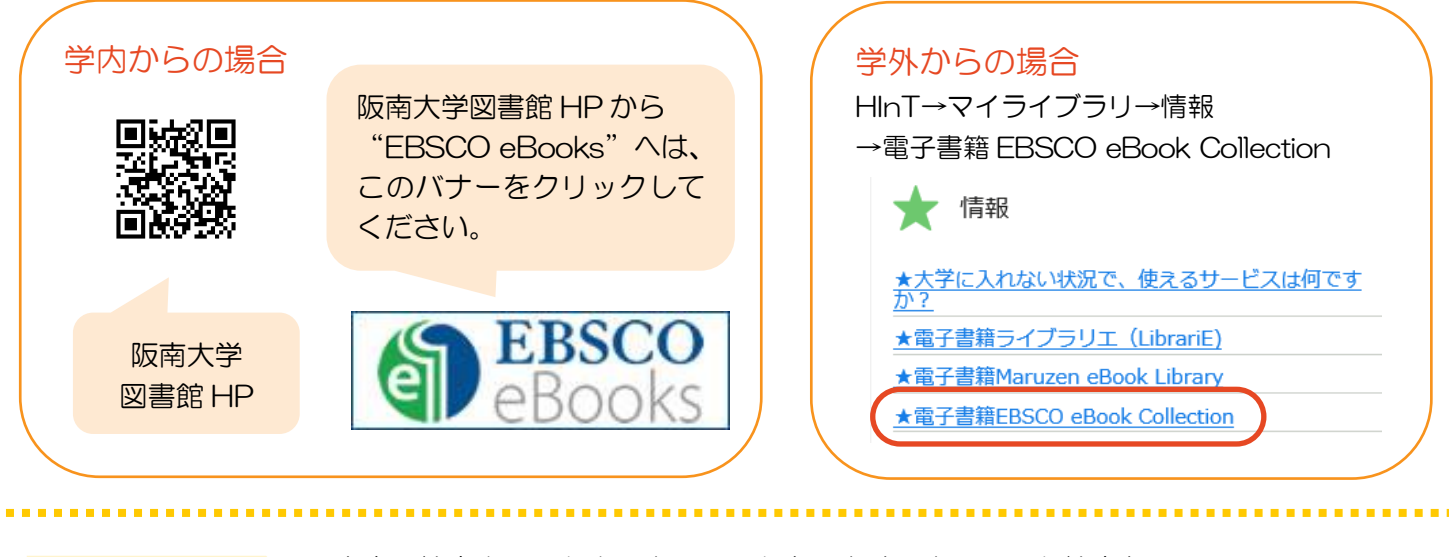

トロントのサービスカするキーワード検索と、<br><mark>検索方法</mark>のような検索ウィンドウにキーワードを入力するキーワード検索と、<br>最もあたずる方法があります。

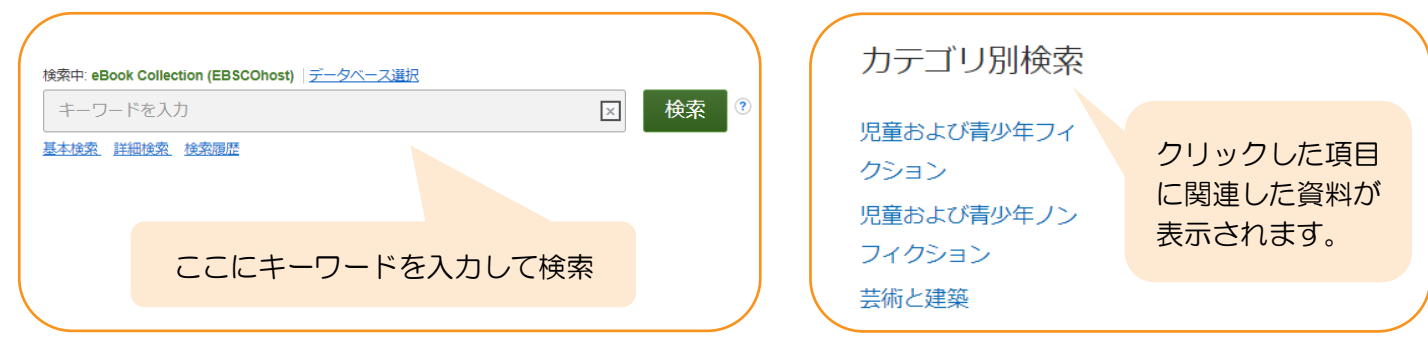

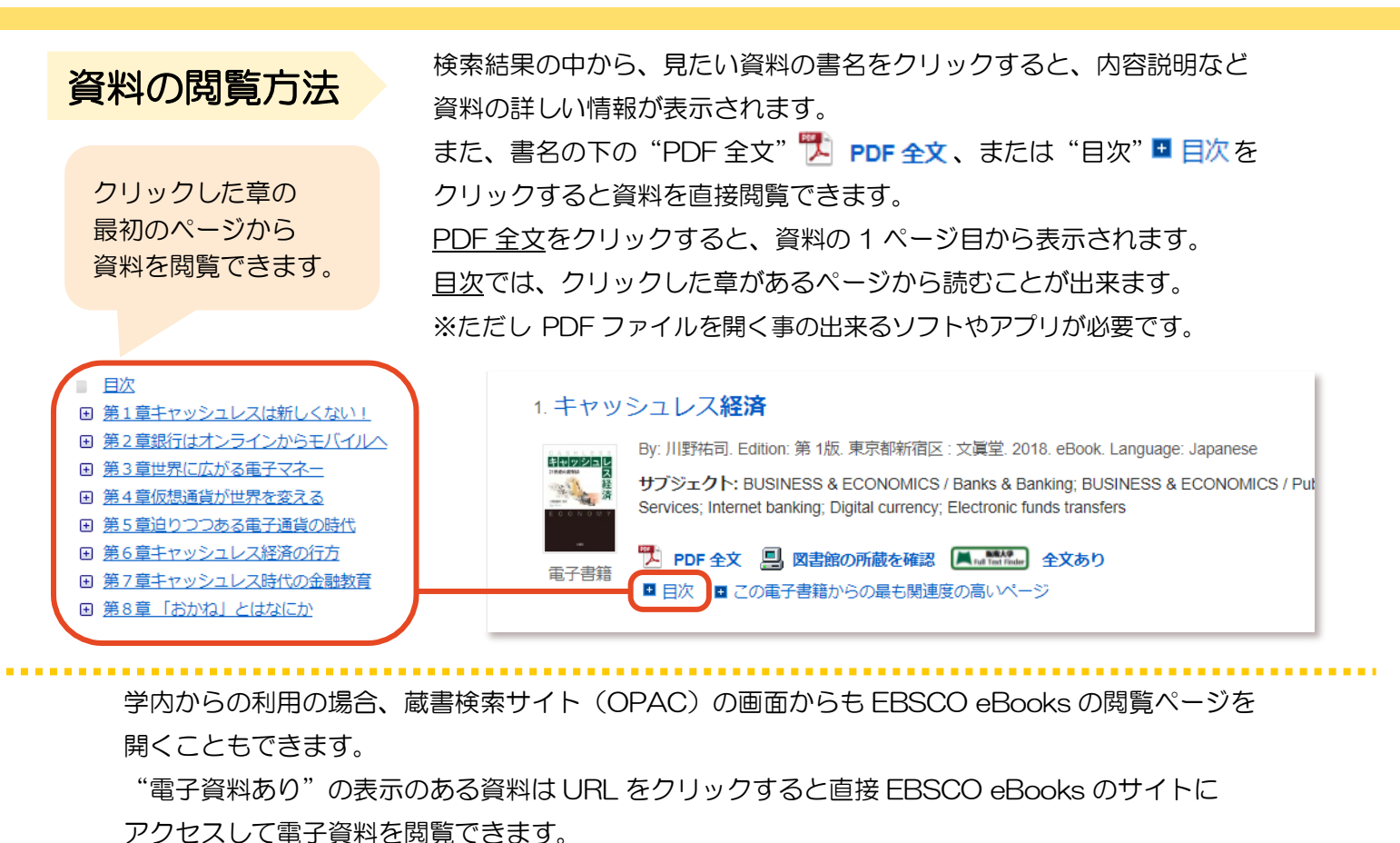

※EBSCO eBooks 以外に Maruzen eBook Library でも同様の操作で資料を閲覧できます。

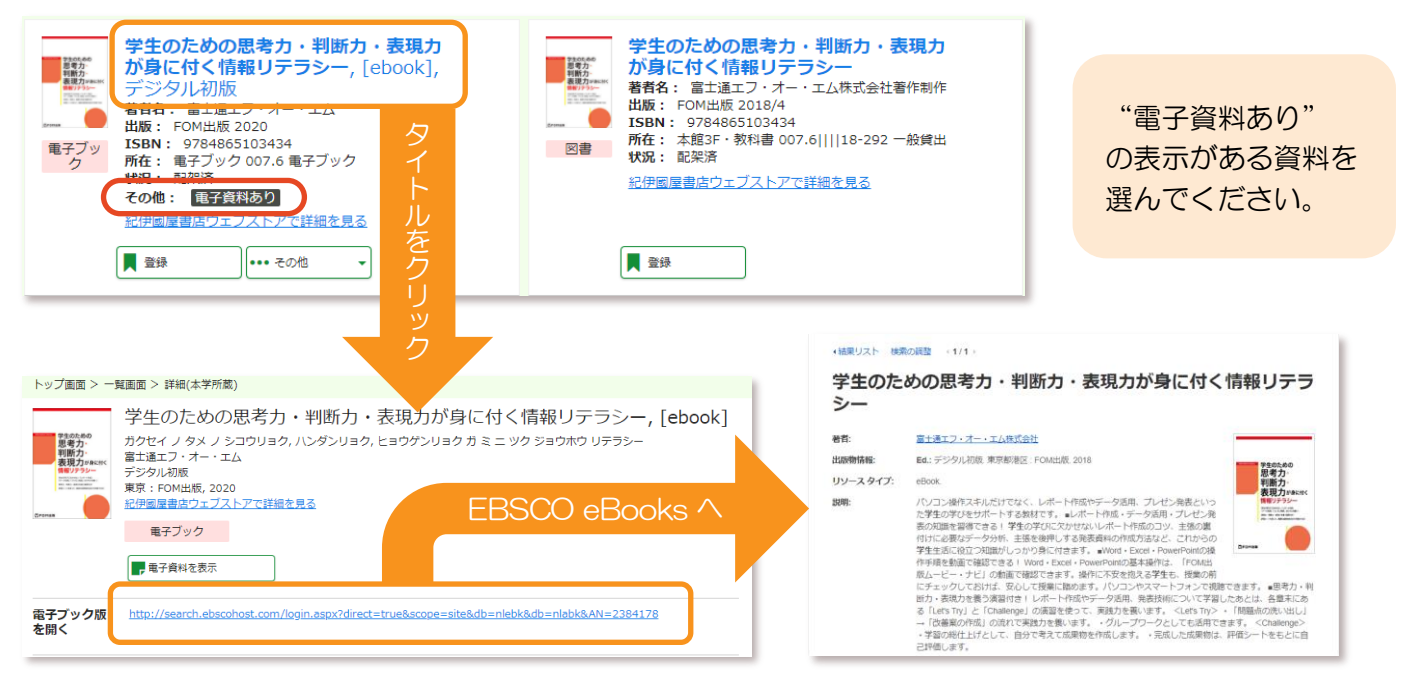

検索結果からトップ画面に戻る場合は"電子書籍"をクリックしてください。

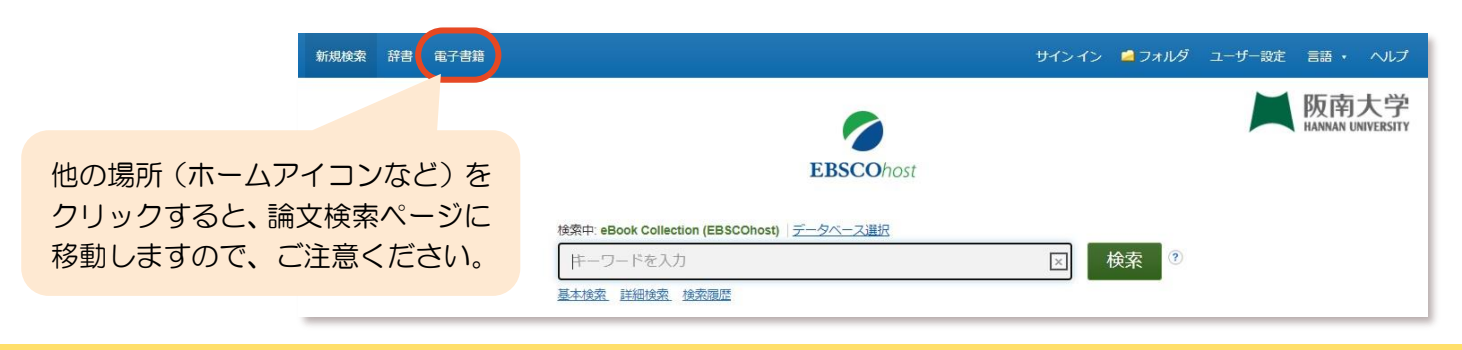